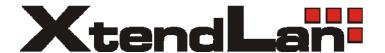

### G.SHDSL.bis Router User Manual

XL-GRT402S XL-GRT404S

### **Chapter 1 Introduction**

### 1.1 Overview

G.SHDSL.bis router takes advantage of the latest G.SHDSL.bis technology- Extended Rate Bonded SHDSL- unfolding unprecedented possibilities for symmetric transmission.

Router came with multi-pair bonded; higher packet transport allow symmetric data rates up to 5.69 Mbps, 11.38Mbps, or 22.76Mbps over 2-wire, 4-wire, or 8-wire of ordinary telephone lines respectively at the same reach range.

Router is a suitable solution enables enterprise users to enjoy distance, high bandwidth and symmetric data transmission hungry.

### 1.2 Features

### **Rate and Reach Improvements**

Symmetric transmission rate is up to 5.69 Mbps, 11.38Mbps, or 22.76Mbps over 2-wire, 4-wire, or 8-wire telephone line respectively. The distance can reach as far as 12,000 ft.

### CO and CPE Mode selectable

Provide a point-to-point connectivity

### 2-wire / 4-wire/ 8-wire M-Pair Mode selectable

Offer a flexible rate options

### **Easy Management**

Support both web-based GUI and CLI-based management.

### **Backward Compatible to G.SHDSL (G.991.2)**

### 1.3 Application

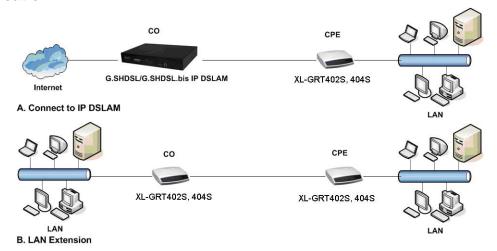

### 1.4 Specification

### **Standard Compliance**

- ITU-T G.991.2
- Transmission rate up to 5.69 Mbps on 2-wire
- Transmission rate up to 11.38 Mbps on 4-wire
- Transmission rate up to 22.76 Mbps on 8-wire
- Support of Annex A, Annex B, Annex F, and Annex G
- Auto load balancing with bonded pairs
- Support point-to-point configuration

### Maintenance

- Firmware upgradeable via FTP or TFTP (optional)
- Support Telnet
- Support ATM OAM F5 End to End and Segment loopbacks
- Statistics on DSL link and data ports
- Sys-log
- HTTP web downloadable

### Management

- Password protection
- PAP and CHAP support
- Remote access management via telnet
- SNMPv1
- Firewall Security
- Packet Filter
- Denial of Service
- Stateful Packet Inspection (SPI)
- Attack Alert and log
- Access Control
- Real time log
- MIB-II (RFC 1213, RFC 1573)
- Web based GUI
- Command Line Interface (CLI)

### Protocol

- Support ATM over G.SHDSL.bis and G.SHDSL
- MAC bridging(IEEE 802.3 and 802.1D)
- PPPoE (RFC 2416)
- RFC 1483/2684 Bridged encapsulation (routing mode optional)
- IP support TCP, RIPv1, RIPv2, UDP, ICMP, ARP, RTP

- IEEE802.1P Priority Output Queuing
- IEEE 802.1Q VLAN
- IEEE802.3u Fast Ethernet 100BaseT
- MAC Filtering
- QoS support VBR-rt, VBR-nrt, CBR and UBR
- Support 8 PVCs
- NAT/PAT support
- DHCP client/server and DHCP relay functionality
- VPN pass-through IPSec and L2TP
- Support IGMP Snooping
- DMZ support
- IPSec VPN Support
- Support Port-based VLAN

### **LED**

• LED indicator; power, DSL links, Alarm, Ethernet ports and CO/CPE mode

### **Hardware Interface**

- DSL interface: 2/4 wires one RJ-11 jack. 8 wires two RJ-11 jacks
- Ethernet interface: four RJ-45 jack; 10/100BaseT auto sensing and crossover
- AC power adapter (100VAC ~ 240VAC, 50-60Hz)
- One craft Interface for local console access (CID)

### **Dimensions & Weight**

- Dimensions: 35mm(H)×210mm(W)×193mm(D)
- Weight: 914g

### **Operating Requirements**

- Operating temperature: 0C to +50C
- Operating humidity: 5% to 90% RH non-condensing

### **Chapter 2 Hardware Setup pand Startup**

### 2.1 Front Panel LED and Rear Panel description

Following pictures are the front panel of 4-wire and 8-wire router respectively.

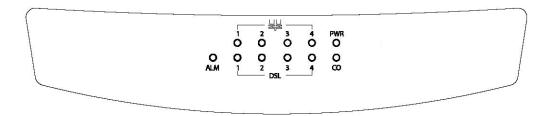

Figure 2-1 8-wire XL-GRT402S Front Panel LED

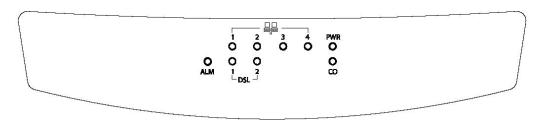

Figure 2-2 4-wire XL-GRT404S Front Panel LED

| 1. PWR | Power Indicator           |
|--------|---------------------------|
| 2. DSL | DSL loop                  |
| 3. CO  | On CO                     |
| 0.00   | Off CPE                   |
| 4. ALM | Alarm for error           |
| 5. LAN | OnEthernet Link connected |

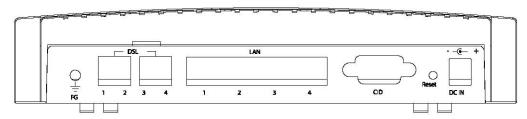

Figure 2-3 8-wire XL-GRT402S rear view

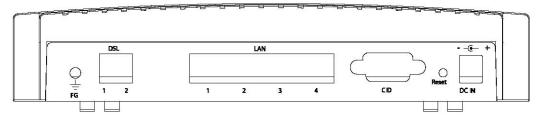

Figure 2-4 4-wire XL-GRT404S rear view

| 1. DC IN:        | Power Adapter Input                     |
|------------------|-----------------------------------------|
| 2. Reset Button: | Reset device to factory default setting |
| 3. CID:          | Connected to PC serial port for console |
| 4. LAN:          | Connected to Ethernet Port              |
| 5. DSL 1 to 4    | Connected to loop 1 to 4                |
| 6. FG            | Connected to ground wire                |

### 2.2 DSL Connectors Description

DSL Connectors on back of the unit, 2 RJ-11 sockets.

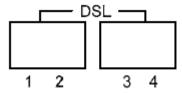

RJ-11 uses a 6P4C connector and cable. The cable has 4 wires and we are using them for 2 pairs of DSL connection.

| Pin 1 | Not used.                |
|-------|--------------------------|
| Pin 2 | Tip for DSL pair 2 or 4. |
| Pin 3 | Tip for DSL pair 1 or 3  |
| Pin 4 | Ring for DSL pair 1 or 3 |
| Pin 5 | Ring for DSL pair 2 or 4 |
| Pin 6 | Not used.                |

### 2.3 Restore Factory Defaults/Reboot Button

Press the reset button to reset the ROUTER to its factory-default settings (default configuration file will be uploaded). If you forget your password or cannot access the device, you will need to reset the device to the default settings. The procedure shows as follows:

- 1. Power off the Modem.
- 2. Press the reset default button.
- 3. Power on the Modem, and watch the Front Panel of the Modem.
- 4. While the "CPE LED" LED" blinks very quickly, please release the button. (If you press the button to long, recall won't work, this is to prevent the user might hold the button all the time)

5. Now the factory is recalled, then you have to save current configuration again to overwrite your previous user configuration. (This is so-called "one-time recall")

### 2.4 Hardware Connection

- 1. Connect the supplied RJ11 cable to the port marked DSL at the back of the SHDSL router. Connect the other end of the cable to your SHDSL source.
- 2. Insert one end of the RJ45 Ethernet cable into one of the LAN ports marked LAN on the back of the SHDSL router. Connect the other end of the cable into the Ethernet Network Interface Card (NIC) in your PC. Connect up to four Ethernet devices to the router. Use a crossover cable for a hub.
- 3. Connect an earth ground to the grounding terminal (marked FG).
- 4. Connect the supplied external AC adapter into the DC power outlet on the back of the router. Connect the power supply into your wall outlet or surge protector.

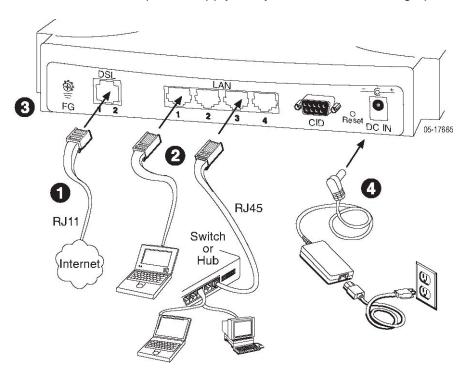

### **Chapter 3 Configure via Web management**

### 3.1 Accessing Web management

To access Web management on the router that has been booted with an image containing a factory default configuration:

1. Attach a PC to one of the LAN interfaces. At your web browser, enter the

### http://192.168.1.1

If you first time login the Web, you will see a login box is displayed. You must enter your username and password to access the pages. The default User name/Password as follows

User Name: admin Password: admin

3. Click on **OK**. You are now ready to configure router.

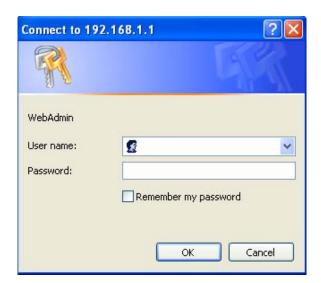

### 3.2 About Web pages

Web management provides a series of web pages that you can use to setup and configure the router. These pages are organized into three main topics. You can select each of the following topics from the menu on the left-hand side of the main window:

- Status: information about the current setup and status of the system.
- System: The System section lets you carry out system commands like Firmware Update, Backup/Restore, Save configuration, Authentication and restart.
- Configuration: information about the current configuration of various system features with options to change the configuration.

The exact information displayed on each web page depends on the specific configuration that you are using. The following sections give you a general overview of the setup and configuration details.

### 3.2.1 Status Pages

The Status homepage contains information about the current configuration of router. It provides an overview of the current image configuration. The page contains the following sections:

The Status page display following sections:

- 1. system information
- 2. physical port
- 3. Routing table
- 4. Network interface
- 5. event log

### 3.2.1.1 System information

Click System Information on Status menu, and then System information page is displayed promptly.

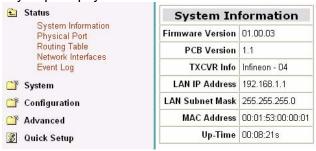

This page shows system information, including MAC adsdress, Firmware version, Transceiver information, LAN IP address and subnet mask, MAC address and UP-Time.

### 3.2.1.2 Physical Port

This option allows you to configure the ports available on your Router, depending on the type of image that you are going to boot.

### **Configuring ports**

1. From the Status menu, click on Port Configuration. The physical ports available on your device are displayed.

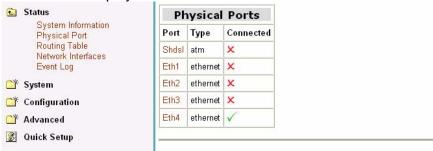

2. Click on Shdsl. The Shdsl Port Configuration page is displayed:

### **Shdsl Port Configuration** View advanced attributes... 0 **Basic Port Attributes** HandShake Current Tx Rate 0 Current Annex A Number Of Repeaters 0 Loop Attenuation DSL1 0 SNR Margin DSL1 0 ES DSL1 SES DSL1 CRC DSL1 0 LOSWS DSL1 1247 UAS DSL1 1247 Loop Attenuation DSL2 0 SNR Margin DSL2 0 ES DSL2 0 SES DSL2 0 CRC DSL2 0 LOSWS DSL2 ES DSL3 SES DSL3 CRC DSL3 0 LOSWS DSL3 0 UAS DSL3 0 Loop Attenuation DSL4 0 SNR Margin DSL4 0 ES DSL4 0 SES DSL4 0 0 SES DSL4 CRC DSL4 0 LOSWS DSL4 0 UAS DSL4 п Note that the Reset Defaults option will not take effect until you save configuration and reboot. Apply Reset

3. You can carry out advanced configuration of your Ethernet port attributes. From the Shdsl Port Configuration page, click on View advanced attributes. The Shdsl Port Configuration page is displayed. "Shdsl" is the default port name of SHDSL created in ROUTER where stands for ATM port. You can configure SHDSL parameters in this page.

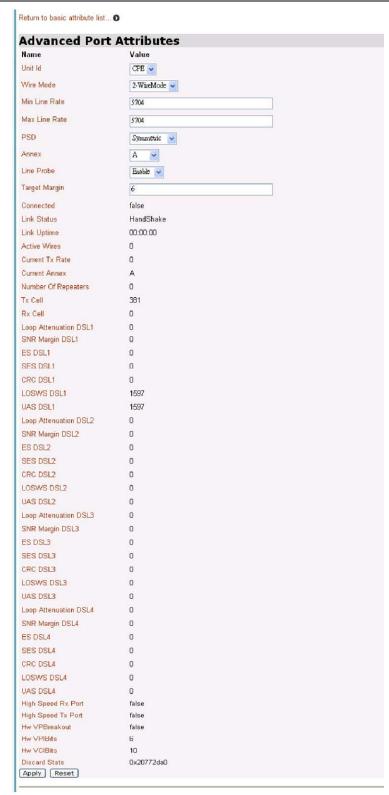

4. In the Unit Id drop-down menu, you can set the device as CO or CPE, and then click on **Apply** to submit your setting.

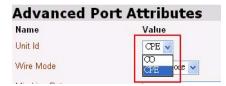

5. If to set ROUTER's Wire Pair mode, Click on Wire Pair drop-down list to select the Wire Pair number needed. After that, click on **Apply** to submit your setting.

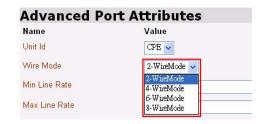

| Wire Mode  | DSL Pair to Use | Illustration |
|------------|-----------------|--------------|
| 2-WireMode | 1               | 1 2 3 4      |
| 4-WireMode | 1,2             |              |
| 6-WireMode | 1,2,3           |              |
| 8-WireMode | 1,2,3,4         |              |

6. If to set the maximum and minimum line rate, input the Max Line Rate and Min Line Rate respectively (where values range from 200kbps to 5704kbps) and then click on **Apply** to submit your setting. After the handshaking between STU-R and STU-C devices, the actual transmission rate will be presented in the Current Tx Rate attribute.

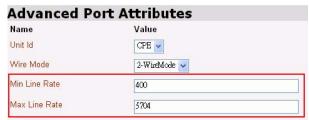

7. If to configure a specified Ethernet port, click on *eth1~eth4* via Physical Port Table and then the specified *Ethernet Port Configuration* page is displayed:

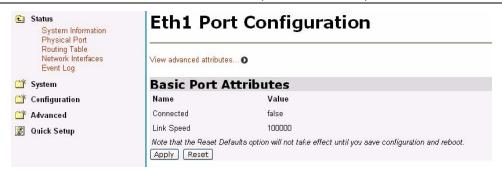

The page displays basic port attributes for the Ethernet port on your Router.

8. You can view or carry out advanced configuration for your Ethernet port attributes. For instance, Click *View advanced attributes on Eth1t Port Configuration* page, and then The *Advanced Eth1t Port Configuration* page is displayed.

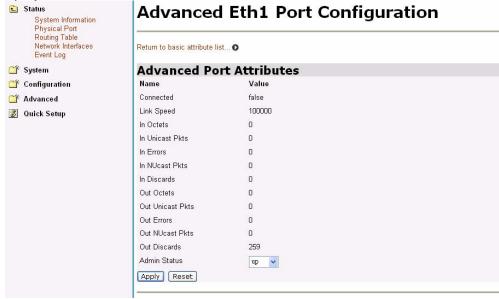

9. Set the Ethernet port as enabled or disabled via Admin Status drop-down list, and then click on **Apply** to update the advanced configuration, or **Reset** to revert back to the default advanced configuration settings. Click on the *Return to basic attribute* list to return to the *Eth1 Port Configuration* page.

### 3.2.1.3 Routing Table

Routing Table is a matrix with a network control protocol, which gives the hierarchy of link routing at each node.

The Routing Table screen allows you to view the routing table built in the device.

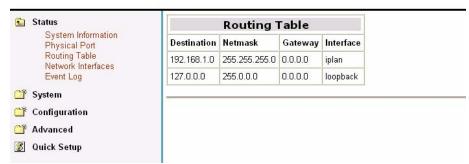

If to create an IP route, refer to the IP Routes section on Advanced menu.

### 3.2.1.4 Network Interface

If to view the statistics on Bridge/Router Interfaces, select a specified interface to invoke the Bridge/Router Interface page.

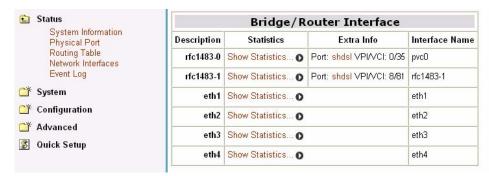

Following figure shows the statistics on the interface, rfc1483-0...

Status: rfc1483-0 - rfc1483-0

Bridged interface ATM connection: TRUE Port name shcsl Active Rx VPI n Tx VPI 0 Tx VCI Rx VCI 35 35 Rx packets Tx packets 249 Rx bad packets 0 Tx bad packets 101 RFC 1483 parameters: Encapsulation LlcBridged Refresh

Click **Configure WAN connections** to configure WAN connections, referring to the WAN connections section on Setup pages.

Configure WAN connections

### 3.2.1.5 Event Log

Click on Event Log, the following page is displayed as follows:

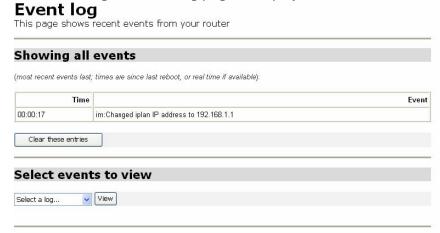

This page displays a table containing all configuration errors experienced by your Router during a current session. 3 types of logs can be selected via select a log drop-down list.

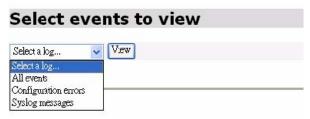

All Event: Shows all events occurred.

Config errors: Shows error messages regarding configuration(s) which the system

DOES NOT allow to change

Syslog Messages: Shows all messages regarding system actions other then

Config errors

### 3.2.2 Quick Setup page

The Quick Setup page allow user to configure VPI/VCI in this device. The procedure to set VPI/VCI is shown as follows:

- 1. Enter one service's VPI and VCI on the fields repetitively.
- 2. Click on Apply to submit your setting or Reset to clear your setting.
- 3. If to create or delete WAN services, click the *Click here to Add Delete WAN Services* link.

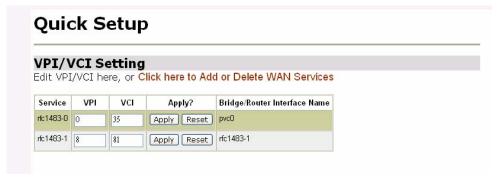

### 3.2.3 System Pages

Click on System menu, the following options appear:

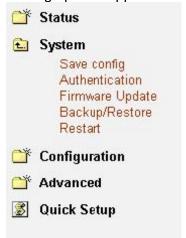

The System menu contains options including, *Firmware Update, Backup/Restore and Restart Router, Save configuration and Authentication*. They will be introduced in the following sections.

### 3.2.3.1 Save config

To save your current configuration to Flash ROM:

1. From the System menu, click on *Save configuration*. The following page is displayed:

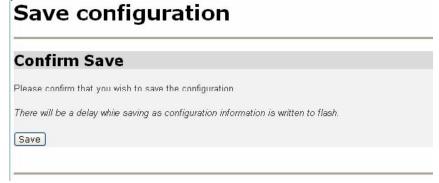

2. Click on **Save** to save your current configuration in the device.

After a short time the configuration is saved and the following confirmation message is displayed: Saved information model to file //flashfs/im.conf

### 3.2.3.2 Authentication

This option allows you to administer accounts for users who access the Router. Click on *Authentication* via the System menu. The following page is displayed:

## Authentication This page allows you to control access to your router's console and these configuration web-pages Currently Defined Users User May login? Comment admin true Default admin user Edit user... Create a new user... Create a new user...

### Creating a new login account

1. Click on the Create a new user. The following page is displayed:

### Authentication: create user

| Jsername:           |  |  |  |
|---------------------|--|--|--|
| Password:           |  |  |  |
| /lay login? false 🔻 |  |  |  |
| Comment:            |  |  |  |
| Create Reset        |  |  |  |

- 2. Type details for the new user into the username, password and comment text boxes, and select a May login? Option:
  - true means that the user can login but not dialing
  - false means that the user can not login
- 3. Click on the **Create** . The Authentication page is displayed. The table now contains details for the user that you have just created.

### Editing/deleting a login account

1. The Authentication page table contains an Edit user hyperlink for each user account entry. Click on a link. The following page is displayed:

### Authentication: edit user 'admin'

| Details for user 'admin' Username: admin |  |
|------------------------------------------|--|
| Password:                                |  |
| May login? true                          |  |
| Comment: Default admin user              |  |
| Apply Reset                              |  |

This page allows you to:

• update details for a specific user account. Modify the necessary text boxes then

click on the Apply.

- delete a user account. Click on the Delete this user button.
- 2. Once you have edited or deleted a user account, the Authentication page is displayed and the table reflects any changes that you have made on the edit user page.

### 3.2.3.3 Firmware Update

This option allows you to upload firmware images to Router using HTTP.

1. From the System menu, click Firmware update. The following page is displayed:

### Firmware Update From this page you may update the system software on your network device Select Update File New Firmware Image Update >

- 2. Type in the location of the new firmware image that you want to upload, or use **Browse** to browse and select the file. Click on **Update**.
- 3. Once the file has been uploaded to the RAM of your device, it is written to Flash ROM. A status page is displayed confirming that the upload is complete and telling you how much of the file (in bytes and as a percentage) has been written to Flash ROM.
- 4. Once the file has been written to Flash, the Firmware Update page is refreshed. The page confirms completion of the update and asks you to restart your Router in order to use the new firmware. Click on Restart Router from system menu.

**Note:** Please do not power-off the device while updating firmware or saving your configuration, power-off the device while updating the system might cause the device crashed.

### 3.2.3.4 Backup/Restore

This page allows you to backup your configuration to, or restore it from your computer. **Backing up your configuration** 

**1.** From the *System* menu, click on *Backup/restore*. The following page is displayed:

| Backup/Restore Configuration  This page allows you to backup the configuration settings to your computer, or restore configuration from your computer. |                     |  |
|----------------------------------------------------------------------------------------------------|---------------------|--|
| Backup Configu                                                                                                    | ration              |  |
| Backup configuration :o your co                                                                                                    | mputer.             |  |
| Backup                                                                                                    |                     |  |
|                                                                                                    |                     |  |
| Restore Configu                                                                                                    | ration              |  |
| Restore configuration from a pre                                                                                                    | viously saved file. |  |
| Configuration File                                                                                                    | Bruwse              |  |
| Restore                                                                                                    |                     |  |

2. From the *Backup Configuration* section, click on the **Backup**. The *File Download* window is displayed and then select the **Save**. The *Save* As window will prompt and

select a file in which to save your backup configuration. Click on Save.

### **Restoring your configuration**

- **1.** From the *System* menu, click on *Backup/restore*.
- 2. In the *Restore Configuration* section, click in the *Configuration File* text box and type the network path of the file that you wish to restore. If you do not know the path details, click on Browse and locate the file using the *Choose file* box.
- **3.** Click on Restore. The page is refreshed with a *Configuration Restored* message and details of the number of bytes uploaded.

### 3.2.3.5 Restart

This page allows you to restart your Router. It has the same effect as resetting your Router by pressing the appropriate reset button on the hardware.

1. From the System menu, click on *Restart Router*. The following page is displayed:

### Restart

From this page you may restart this device

### Restart After clicking the restart button, please wait for several seconds to let the system restart. If you would like to reset all configuration to factory default settings, please check the following box: Reset to factory default settings Restart

- 2. Click on Restart to reset your Router. The Restart page also provides you with the option of restarting and restoring the factory default settings. Click in the Reset to factory default settings box to check it, and then click on the Restart. Read the console status output to check how the reset is progressing.
- **3.** Once the login and password prompt is displayed at the console, you can login as usual (with login = *admin*, password = *admin*), then refresh the browser that is running Web. The *Status* page is displayed and your Router has been reset.

### 3.2.4 Configuration pages

The Configuration menu contains options for configuring features on ROUTER including basic LAN and WAN connections and DHCP and DNS settings.

**Note:** Most of the features contain sensible default settings. You are unlikely to have to reconfigure every feature included in the Configuration menu. From the left-hand menu, click on *Configuration*. The following sub-headings are displayed:

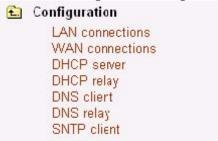

- LAN connections: allows you to edit your LAN port IP address, create and edit a secondary IP address and create new LAN services.
- WAN connections: allow you to create, edit and delete WAN services.
- DHCP server: allow you to enable, disable and configure your DHCP server.

- DHCP relay: allow you to enable, disable and configure your DHCP relay.
- DNS client: allow you to enable, disable and configure DNS client.
- DNS relay: allow you to enable, disable and configure DNS relay.
- SNTP client: allow you to configure Simple Network Time Protocol at Client side. (Please point to the SNTP server, contact with your ISP provider.)

### 3.2.4.1 LAN connections

This option allows you to:

- configure the IP address and subnet of the default LAN connection to the Router.
- configure a secondary IP address on the same subnet as the primary IP address.
- create virtual interfaces; multiple virtual interfaces can be associated with the existing primary LAN interface.

From the Configuration menu, click on LAN connections. The following page is displayed:

### Configuring primary and secondary LAN connections

- 1 The Default LAN Port section contains two subsections:
  - a. IP address and subnet mask details of your primary LAN connection. To edit these details, click Change default LAN port IP address and type new primary address details.

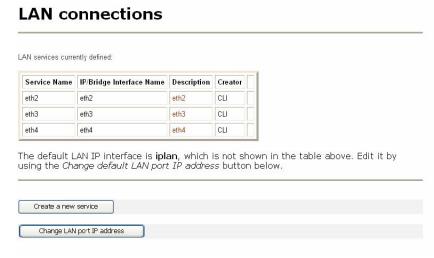

b. Secondary IP address details. To create/configure a secondary IP address, click in the Secondary IP Address text box and type new address details.

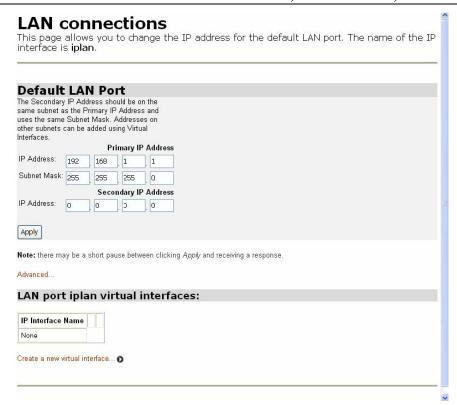

1. Once you have configured the IP address(es), click on the Apply. A message is displayed confirming that your address information is being updated. If you have changed the primary IP address, you may need to enter the new address in your web browser address box.

### **Creating virtual interfaces**

1. Click on the Create a new virtual interface... hyperlink at the bottom of the LAN connections page. On the Create virtual interface page, type the IP address and netmask of the virtual interface, and then click on the Apply.

### Create virtual interface

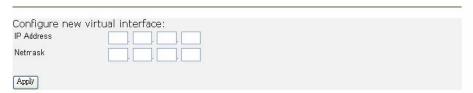

- 2. The LAN connections page is displayed. The virtual interfaces section contains a table listing the names of the virtual interface(s). Each virtual interface is called item# by default.
- 3. Each virtual interface name has an Edit and a Delete link associated with it. To edit a service:
  - a. Click on the Edit link.
  - b. Change the options for the existing virtual interface, then click on Change. The page is reset and the new values are displayed.

### To delete a service:

- a. Click on the Delete link.
- b. Check the details displayed, and then click on the Delete this connection

button.

### 3.2.4.2 WAN Connection

This option allows you to create and configure WAN connections for Your Router. You can also create virtual interfaces on routed services. Click on WAN connections via Configuration menu, the WAN connections page is displayed:

### WAN connections

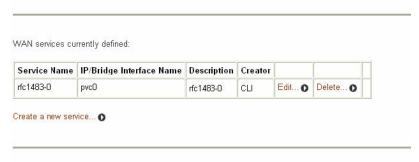

### **Creating a WAN service**

- 1. Click on *Create a new service*. A page is displayed containing a list of WAN service options.
- 2. Select an option, and then click on *Configure*. You need to add detailed configuration information about the WAN service that you are creating.

| WAN connection: create service |                         |                       |                                     |  |
|--------------------------------|-------------------------|-----------------------|-------------------------------------|--|
| Please se                      | lect the type of servic | e you wish to create: |                                     |  |
| ATM:                           | RFC 1483 routed         | RFC 1483 bridged      |                                     |  |
|                                | O PPPoA routed          | O PPPoA bridged       |                                     |  |
|                                | O IPoA routed           | O PPPoE routed        |                                     |  |
| Ethernet:                      | O Ethernet routed       | O Ethernet bridged    | O PPPoE over Ethernet/Bridge routed |  |

3. Click on [shift]. The WAN connections page is displayed. The table now contains details of the service that you have just created.

### WAN connection: RFC 1483 routed

| Description:            |            |
|-------------------------|------------|
| Description.            |            |
| VPI:                    | o          |
|                         |            |
| VCI:                    | 35         |
| Encapsulation method:   | LLC/SNAP V |
|                         | LEC/SIVA   |
| Use DHCP                |            |
| O WAN IP address:       |            |
|                         |            |
| Enable NAT on this inte | rface      |
|                         |            |
| Apply                   |            |
| CPP17                   |            |

### **Editing a WAN service**

1. Click on the *Edit* link for a specific service. The *WAN connection: edit* page is displayed.

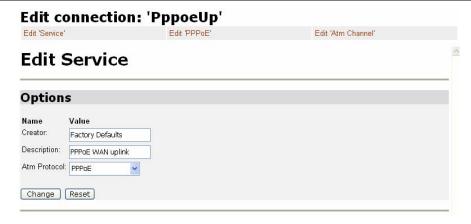

2. Change the values for the existing service. If you want to carry out advanced editing, click on the links at the top of the edit page. The links that appear depend on the type of service that you are configuring. For example, for an RFC 1483 routed service, you can choose from the following advanced editing links:

Edit 'Service'

Edit 'PPPoE'

Edit 'Atm Channel'

**3.** Click on *Change*. The edit page is displayed and changes are applied to the service.

### **Deleting a WAN service**

- **1.** At the *WAN connections* page, click on the *Delete* link for a specific service. The *WAN connection: delete* page is displayed.
- 2. Check the details displayed, and then click on the *Delete this connection* button.

### Creating a virtual interface (routed services only)

1. Click on the *Virtual I/f* link for a specific service. The *Virtual interface* page is displayed.

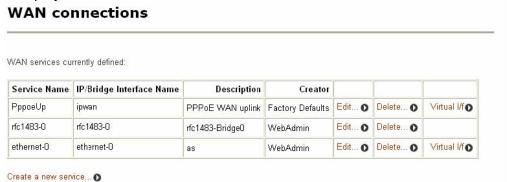

**2.** Click on the *Create a new virtual interface...* hyperlink. On the *Create virtual interface* page, type the IP address and netmask of the virtual interface, and then click on the Apply.

| Create virtual interface |           |  |  |
|--------------------------|-----------|--|--|
| Configure new virtual in | nterface: |  |  |
| IP Address               |           |  |  |
| Netmask                  |           |  |  |
| Apply                    |           |  |  |

3. The WAN connections page is displayed. If you click on the Virtual I/f link, the Virtual interface page displays a table listing the names of existing virtual interfaces. Each virtual interface is called item# by default.

### 3.2.4.3 DHCP Server

This option allows you to enable/disable the DHCP server and create configure and delete DHCP server subnets and DHCP fixed IP /MAC mappings. Click on *DHCP* server from the *Configuration* menu the following page is displayed:

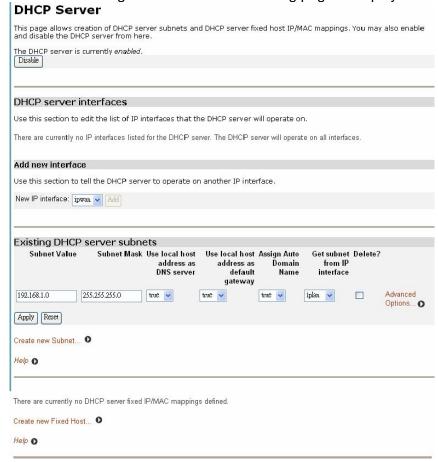

### **Enabling/disabling the DHCP server**

The DHCP server is enabled by default. If to disable the DHCP server, click on Disable.

**Note:** If DHCP relay is enabled, DHCP server will be disabled by default. You can not enable DHCP server unless you disable DHCP relay.

### **Creating a DHCP server subnet**

1. Click on the *Create new Subnet* link. The following page is displayed:

| This page allows you to set up a new DHCP server soption configuration parameters to DHCP clients.                | ubnet so that the system can assign IP address, subnet                                                                               | mask and    |
|----------------------------------------------------------------------------------------------------|----------------------------------------------------------------------------------------------------|-------------|
| Parameters for this subnet                                                                                        |                                                                                                    |             |
|                                                                                                    | specify the subnet value end subnet mask by hand, you may<br>rface field. A suitable subnet will be created based on the IP a        |             |
| Subnet value                                                                                                    |                                                                                                    |             |
| Subnet mask                                                                                                    |                                                                                                    |             |
| Get subnet from IP interface                                                                                      | none 🔻                                                                                                    |             |
| Maximum lease time                                                                                                | 86400 seconds                                                                                                    |             |
| Default lease time                                                                                                | 43200 seconds                                                                                                    |             |
| IP addresses to be available on this sub-                                                                         | net                                                                                                    |             |
|                                                                                                    | offered in this range are within the subnet you defined above.<br>ox to assign a suitable default IP address pool on this subnet     |             |
| Start of address range                                                                                            |                                                                                                    |             |
| End of address range                                                                                              |                                                                                                    |             |
| Use a default range                                                                                               |                                                                                                    |             |
| DNS server option information                                                                                     |                                                                                                    |             |
| Enter the addresses of Primary and Secondary DNS serv<br>DHCP server to specify its own IP address by clicking or | rers to be provided to DHCP clients on this subnet. You may in<br>In the <mark>Use local host address as DNS server</mark> checkbox. | stead allov |
| Primary DNS sarver address                                                                                        |                                                                                                    |             |
|                                                                                                    |                                                                                                    |             |
| Secondary DNS server address                                                                                      |                                                                                                    |             |
| Secondary DNS server address<br>Use local host address as DNS server                                              |                                                                                                    |             |
|                                                                                                    |                                                                                                    |             |
| Use local host address as DNS server                                                                              |                                                                                                    |             |

- 2. This page allows you to:
  - a. Set the value and netmask of the subnet (either manually or by selecting an IP interface whose value and mask is used instead), and set the maximum and default lease times.
  - b. Set the DHCP address range (or use a default range of 20 addresses).
  - c. Set the Primary and Secondary DNS Server addresses or set your System to give out its own IP address as the DNS Server address.
  - d. Set your Router to give out its own IP address as the default Gateway address.
- **3.** Once you have entered new configuration details for your DHCP server, click on **OK**. The *DHCP Server* page is displayed, containing details of your new subnet.

### **Editing a DHCP subnet**

1. Click on the *Advanced Options* link for a specific subnet. The *Edit DHCP server subnet* page is displayed. This allows you to edit all of the values that were set when the subnet was created.

| Edit DHCP server subnet                                                                        | <u> </u>                                                                                                    |
|------------------------------------------------------------------------------------------------|----------------------------------------------------------------------------------------------------|
| This page allows you to change an existing DHC range of addresses on the subnet, or altering o | P server subnet. This can include moving the subnet, offering a d<br>ption configuration parameters offered to DHCP clients on this su            |
| Parameters for this subnet                                                                     |                                                                                                    |
|                                                                                                | to not wish to specify the subnet value and subnet mask by hand, you i<br>from IP interface field. The subnet will track the IP address and subne |
| Subnet value                                                                                   | 192 168 1 0                                                                                                    |
| Subnet mask                                                                                    | 255 255 255 0                                                                                                    |
| Get subnet from IP interface                                                                   | iplan                                                                                                    |
| Maximum lease time                                                                             | 86400 seconds                                                                                                    |
| Default lease time                                                                             | 43200 seconds                                                                                                    |
| IP addresses to be available on this                                                           | subnet                                                                                                    |
| Alternatively, you may check the Use a default rang                                            | sses offered in this range are within the subnet you defined above.<br>ge box to assign a suitable default IP address pool on this subnet.        |
| Start of address range                                                                         | 192 168 1 2                                                                                                    |
| End of address range                                                                           | 192 168 1 21                                                                                                    |
| Use a default range                                                                            | ✓                                                                                                    |
| DNS server option information                                                                  |                                                                                                    |
|                                                                                                | servers to be provided to DHCP clients on this subnet. You may inste<br>ing on the <b>Use local host address as DNS server</b> checkbox.          |
| Primary DNS server address                                                                     | 0 0 0 0                                                                                                    |
| Secondary DNS server address                                                                   | 0 0 0 0                                                                                                    |
| Use local host address as DNS server                                                           | ✓                                                                                                    |
| Default gateway option information                                                             |                                                                                                    |
| Use local host as default gateway                                                              | ✓                                                                                                    |
| Additional option information                                                                  |                                                                                                    |
| Add and remove items from this list to configure add this subnet.                              | ditional option information you would like the DHCP server to give to clie                                                                        |
| Create new DHCP option •                                                                       |                                                                                                    |
| OK Reset                                                                                       |                                                                                                    |
|                                                                                                |                                                                                                    |

- **2.** This page also allows you to add additional option information. At the bottom of the page, click on the *Create new DHCP option* link.
- **3.** Click on the *Option name* drop-down list and select a name. Type a value that matches the selected option name in the *Option value* text box. Click on OK .
- **4.** The *Edit DHCP server subnet* page is displayed, and details of you new option are displayed under the sub-heading *Additional option information*. To delete an existing option, check the *Delete* box for a specific option and click OK.

### Creating a fixed host

1. Click on the *Create new Fixed Host* link. The following page is displayed:

| Create new DHCP serve                            | er fixed host IP/MAC ma                                                                                                    | pping                          |
|--------------------------------------------------|----------------------------------------------------------------------------------------------------|--------------------------------|
| Add new mapping                                  |                                                                                                    |                                |
| IP address must not clash with an IP address air | ess you choose will be given to the host with the MA<br>eady present in a dynamic address range. You shou<br>de in. The MAC address should be expressed as 6 | ld also ensure that there is a |
| IP address                                       |                                                                                                    |                                |
| MAC address                                      |                                                                                                    |                                |
| Maximum lease time                               | 86400 seconds                                                                                                    |                                |
| OK Reset  Cancel                                 |                                                                                                    |                                |

- 2. Complete the following:
  - **a.** Type in the IP address that will be given to the host with the specified MAC address.
  - **b.** Type in the MAC address and the maximum lease time (default is 86400 seconds).

3. Click on OK. The DHCP Server page is displayed, and details of your new fixed host are displayed under the sub-heading Existing DHCP fixed IP/MAC mappings. To edit a fixed mapping, click on the IP address, MAC address or max lease time, type a new entry and click Apply. To delete a fixed mapping, check the Delete box for a specific mapping and click Apply.

### **3.2.4.4 DHCP Relay**

This option allows you to:

- enable/disable DHCP relay.
- add DHCP servers to the DHCP relay list.
- configure/delete server entries on the DHCP relay list. Click on DHCP relay from the Configuration menu. The following page is displayed:

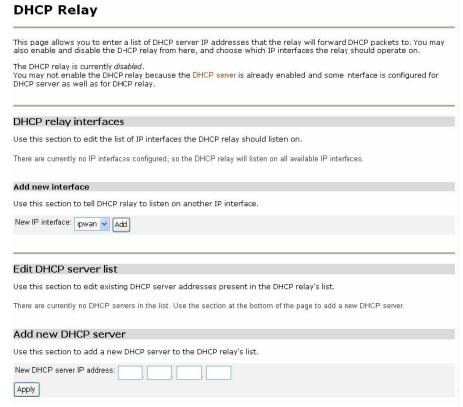

### **Enabling/disabling DHCP relay**

1. The DHCP relay is currently disabled. If you click on the *Enable* button, DHCP server is disabled and the button changes to *Enable*.

| DHCP Rela | ay                                                                                                    |
|-----------|----------------------------------------------------------------------------------------------------|
|           | ou to enter a list of DHCP server IP addresses that the relay will forward DHCP packets to. You may<br>sable the DHCP relay from here, and choose which IP interfaces the relay should operate on. |
|           | surrently disabled.<br>In the DHCP relay because the <mark>DHCP server</mark> is already enabled and some interface is configured for<br>Ill as for DHCP relay.                                    |

**Note:** If DHCP server is enabled, DHCP relay will be disabled by default. You can not enable DHCP relay unless you disable DHCP server.

Adding a DHCP server to the DHCP relay list

- 1. In the *Add new DHCP server* section, type an address in the *New DHCP server IP address* text box.
- 2. Click on Apply. The address is displayed in the *Edit DHCP* server list section.

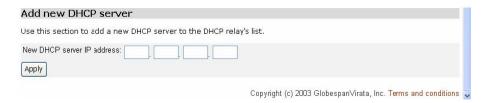

### Editing/deleting entries in the DHCP relay list

- 1. To edit an entry, click on an IP address and type a new entry, then click on Apply
- 2. To delete an entry, check the *Delete* box for a specific IP address, and then click on Apply.

### 3.2.4.5 DNS Client

This option allows you to:

- create a list of server addresses. This enables you to retrieve a domain name for a given IP address.
- create a domain search list. DNS client uses this list when a user asks for the IP address list for an incomplete domain name.

From the Configuration menu, click on DNS client. The following page is displayed:

| DNS client           |  |  |
|----------------------|--|--|
| DNS servers:         |  |  |
| Add                  |  |  |
| Domain search order: |  |  |
| Add                  |  |  |

### **Configuring DNS servers**

- 1. Type the IP address of the unknown domain name in the *DNS servers:* text box.
- 2. Click Add. The IP address appears in the DNS servers table. You can add a maximum of three server IP addresses. Each IP address entry has a *Delete* button associated with it. Click on Delete to remove an IP address from this list.

### **Configuring DNS search domains**

- 1. Type a search string in the *Domain search order:* text box.
- 2. Click Add. The search string is displayed in the *Domain search order* table. You can add a maximum of six search strings. Each search string entry has a *Delete* button associated with it. Click on Delete to remove a string from this list.

### 3.2.4.6 DNS Relay

This option allows you to create, configure and delete DNS relay's primary and secondary DNS servers. DNS relay can forward DNS queries to the DNS servers on this list. Click on *DNS Relay* from the *Configuration* menu. The following page is

### 

### Configuring the DNS relay list

- 1. In the *Add new DNS server* section, type an address in the *New DNS server IP address* text box.
- 2. Click on Apply. The address is displayed in the Edit DHCP server list section. To edit an entry, click on an IP address and type a new entry, then click on Apply. To delete an entry, check the Delete? Box for a IP address, then click on Apply.

### **3.2.4.7 SNTP Client**

The option allows you to: Synchronize Client with NTP Server Configure SNTP-NTP Server System clock setting by manual

Click on SNTP client from the Configuration menu. The following page is displayed:

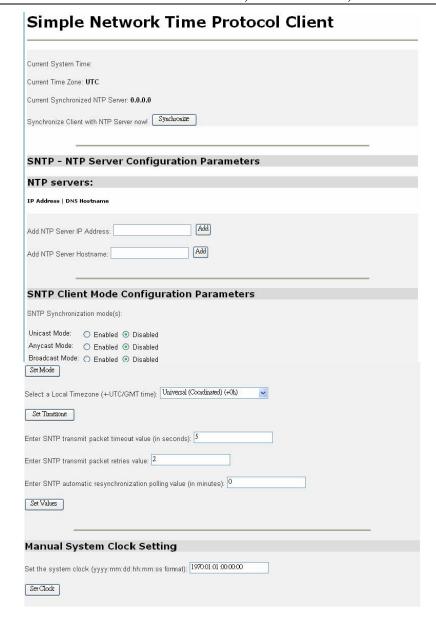

### **Synchronize Client with NTP Server**

1. Click on Synchronize that forces the SNTP client to immediately synchronize the local time with the server located in the association list (if unicast) or, if anycast is enabled, initiate an anycast sequence to the network.

**Note:** to Synchronize Client with NTP Server, NTP servers, SNTP client mode, and local time zone should be pre-configured.

### Configure SNTP-NTP Server

- 1. Type the NTP Sever IP address in the text box of Add NTP Server IP Address, and then click on Add to make it valid.
- 2. Type the NTP Sever Hostname in the text box of Add NTP Sever Hostname, and then click on Add to make it valid.

### Configure SNTP client mode

 Select SNTP Synchronization mode(s): This action enables/disables the STNP client in a particular time synchronous access mode. There are three modes to choose from, and

each mode has enable and disable options:

- a. Unicast mode:
- Enable the mode uses a unicast server and the IP address or hostname in the SNTP server association list is used to synchronize the client time with the server. The SNTP client attempts to contact the specific server in the association in order

to receive a timestamp when the *sntpclient sync* command is issued.

- Disable the unicast server is removed from the association list.
- b. Broadcast mode:
  - Enable allows the SNTP client to accept time synchronization broadcast packets from an SNTP server located on the network, and updated the local system time accordingly.
  - Disable stops synchronization via broadcast mode
- c. Anycast Mode:
  - Enable the SNTP client sends time synchronized broadcast packets to the network and subsequently expects a reply from a valid timeserver. The client then uses the first reply it receives to establish a link for future sync operations in unicast mode.

This server will then be added to the server association list. The client ignores any later replies from servers after the first one is received.

The enabled anycast mode takes precedence over any entries currently in the associations list when the sntpclient sync command is issued. The entry will then be substituted for any existing entry in the unicast association list.

• Disable - stops synchronization via anycast mode.

| SNTP Client Mode Configuration Parameters |                      |  |  |  |
|-------------------------------------------|----------------------|--|--|--|
| SNTP Synchroniz                           | at on mode(s):       |  |  |  |
| Unicast Mode:                             | ○ Enabled ④ Disabled |  |  |  |
| Anycast Mode:                             | ○ Enabled ③ Disabled |  |  |  |
| Broadcast Mode:                           | O Enabled O Disabled |  |  |  |
| Set Mode                                  |                      |  |  |  |

Click on **Set mode** to validate your setting, after choosing the SNTP Synchronization mode.

### 2. select a time zone:

Click on the local timezone drop down list and select a time zone. And then click on **Set Timezone** to validate your setting.

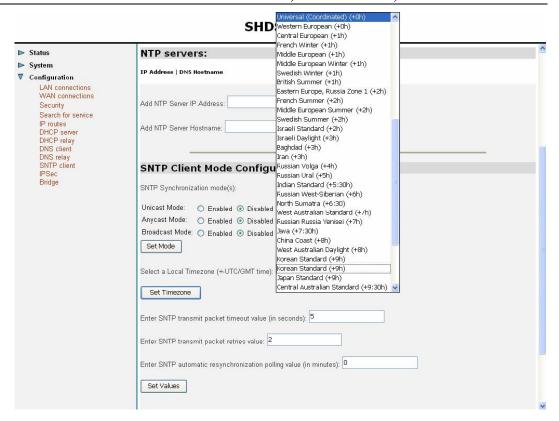

3. Enter SNTP transmit packet timeout value, SNTP transmit packet retries value and SNTP automatic resynchronization polling value in the text boxes respectively. And then click on **Set Values** to validate your setting.

| Enter SNTP transmit packet timeout value (in seconds): 5           |
|--------------------------------------------------------------------|
| Enter SNTP transmit packet retries value: 2                        |
| Enter SNTP automatic resynchronization polling value (in minutes): |
| Set Values                                                         |

### System clock setting by manual

Enter the date and time with yyyy:mm:dd:hh:mm:ss format in the text box to set the system clock. And then click on **Set Clock** to validate your setting.

| Manual System Clock Setting                        |                     |  |
|----------------------------------------------------|---------------------|--|
| Set the system clock (yyyy:mm:dd:hh:mm:ss format): | 1970:01:01:00:00:00 |  |
| Set Cock                                           |                     |  |

**Note:** if using manual system clock setting, the local time will follow the internal clock set by user.

### 3.2.5 Advanced Pages

The Advanced pages allow you to configure:

Security

- IP Routes
- Bridge
- Port

These options are introduced in the following pages.

### **3.2.5.1 Security**

Security - allows you to:

- enable Security,
- configure Security interfaces
- configure triggers.
- NAT allows you to:
- enable NAT between interfaces:
- configure global addresses; s
- · configure reserved mapping;
- Firewall allows you to:
- enable Firewall and Firewall Intrusion Detection settings;
- set the Firewall security level;
- configure Firewall policies, portfilters and validators;
- configure Intrusion Detection settings;

Via the Advanced menu, click on *Security* and then the following page is displayed:

### Security Interface Configuration Security State Security: Enabled Disabled Firewall: O Enabled O Disabled Intrusion Detection Enabled: O Enabled O Disabled Change State Security Level Security Level: n/a (Enable Firewall to set level) Security Interfaces Type NAT Name iplan internal May be configured on external or DMZ interfaces Delete Interface... 0 ipwan external Disable NAT to internal interfaces Delete Interface... 0 Advanced NAT Configuration... 0 Add Interface... (all interfaces defined) Policies, Triggers, Intrusion Detection, Logging Security Policy Configuration... 0 Security Trigger Configuration... 0 Configure Intrusion Detection... Configure Security Logging... 0

### **Enabling Security**

You must enable Security before you can enable Firewall and/or Intrusion Detection. In the Security State section:

- 1. Click on the Security Enabled radio button.
- 2. Click on **Charge State** to update the *Security State* section.

### **Enabling Firewall and/or Intrusion Detection**

You must create a security interface before you can enable Firewall and/or Intrusion Detection.

Once you have created a security interface:

- 1. Click on the Firewall Enabled and/or Intrusion Detection Enabled radio buttons.
- 2. Click on **Charge State** to update the *Security State* section.

### Setting a default security level

You must have Security and Firewall enabled in order to set a default Security level.

- 1. From the Security Level section, click on the Security Level drop-down list.
- 2. Click on the level that you want to set; none, high, medium or low.

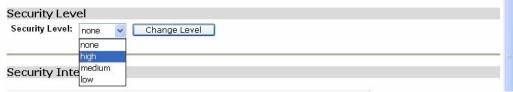

3. Click on the Change Level button.

### **Configuring security interfaces**

Security interfaces are based on existing LAN services. You must create a LAN service for every security interface that you want to configure.

For details of how to create LAN services.

1. From the Security Interfaces section, click on Add Interface. Add Interface page is displayed:

### New Interface Setup Name: item0 Interface Type: external Apply

### Return to Interface List

- 2. Click on the *Name* drop-down list and select the LAN service that you want to base your security interface on.
- 3. Click on the *Interface Type* drop-down list and specify what kind of interface it is depending on how it connects to the network; *external*, *internal* or *DMZ*.
- 4. Click on **Apply**. The Security page is displayed. The *Security Interfaces* section contains a table that displays information about each security interface that you have created:

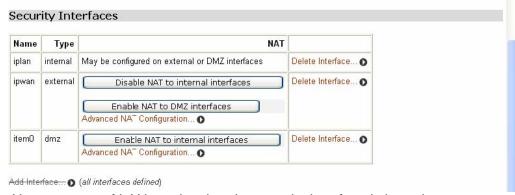

- Name name of LAN service that the security interface is based on
- Type of network connection specified
- NAT setting. It contains hyperlinks that allow you to configure NAT. See Configuring NAT
- Delete Interface... hyperlink. Click on this to display the Security: Delete Interface page. Check the interface details, then click on the Delete button.

### **Configuring NAT**

To configure NAT, you need to:

- 1. Enable Security; see *Enabling Security section*.
- 2. Create at least two different security interface types based on existing LAN services; see *Configuring security interfaces section*
- 3. Once you have created more than one security interface, the NAT column in the Security Interfaces table tells you that you can enable NAT between the existing security interface and a network interface type. For example, if you create an external interface and an internal interface, your table will look like this:

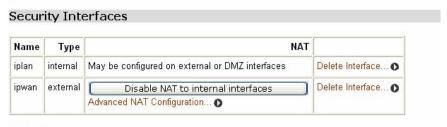

Add Interface... 0

The NAT column for the external interface tells you that you can enable NAT to internal interfaces. If you also had a DMZ interface configured, this column would also include an *Enable NAT to DMZ interfaces* button.

4. To enable NAT between the external interface and the internal interface type, click on Enable NAT to internal interface. The Security page is refreshed and NAT is enabled. To disable NAT between these interfaces, click on Disable NAT to internal interface.

Once you have enabled NAT between interfaces, you can:

- configure global addresses; see Configuring NAT global addresses section.
- configure reserved mapping; see Configuring NAT reserved mapping section.

### Configuring NAT global addresses

Global address pools allow you to create a pool of outside network addresses that is visible outside your network. Before you can configure global addresses, you need to

configure NAT. See Configuring NAT Section

If you want to set up a global address pool on your existing NAT enabled interfaces:

1. From the *NAT Security Interfaces* table, click on the *Advanced NAT Configuration* hyperlink for the interface that you want to add a global pool to. The following page is displayed:

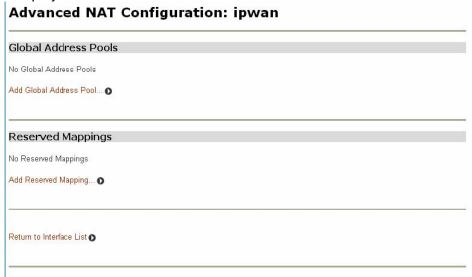

2. Click on Add Global Address Pool. The following page is displayed:

# Add Global Address Pool Interface Type Use Subnet Configuration IP Address Subnet Mask/IP Address 2 Internal Use Subnet Mask Add Global Address Pool Return to NAT Configuration Return to Interface List Return to Interface List Return to Inter

- 3. This page allows you to create a pool of network IP addresses that are visible outside your network. Add values for the following table entries:
  - *Interface type*; the internal address type that you want to map your external global IP addresses to. Click on the drop-down list and select an interface type.
  - Use Subnet Configuration; there are two ways to specify a range of IP addresses. You can either Use Subnet Mask (specify the subnet mask address of the IP address) or Use IP Address Range (specify the first and last IP address in the range). Click on the drop-down list and select a method.
  - type in the IP Address that is visible outside the network
  - Subnet Mask/IP Address 2; the value you specify here depends on the subnet configuration that you are using. If you chose Use Subnet Mask, type in the subnet mask of the IP address. If you chose Use IP Address Range, type in the last IP

- address in the range of addresses that make up the global address pool.
- **4.** Once you have configured the table, click on **Add Global Address Pool**. The table is refreshed and the global address pool is added to your NAT configuration. To delete a global address pool, click on the **Delete** hyperlink, then click on the **Delete Global Address Pool** button.

Click on *Return to Interface List* to display the *Security Interface Configuration* page. To create a reserved mapping, click on the *Add Reserved Mapping* hyperlink. See *Configuring NAT reserved mapping Section*.

#### Configuring NAT reserved mapping

Reserved mapping allows you to map an outside security interface or an IP address from a global pool to an individual IP address inside the network. Mapping is based on transport type and port number. Before you can configure reserved mapping, you need to configure NAT. See Configuring NAT Section.

If you want to set up a reserved mapping on your existing NAT enabled interfaces:

- 1. From the NAT Security Interfaces table, click on the Advanced NAT Configuration hyperlink for the interface that you want to add reserved mapping to. The Advanced NAT Configuration page is displayed, see Advanced NAT configuration Section.
- 2. Click on the Add Reserved Mapping hyperlink. The following page is displayed:

  NAT Add Reserved Mapping: ipwan

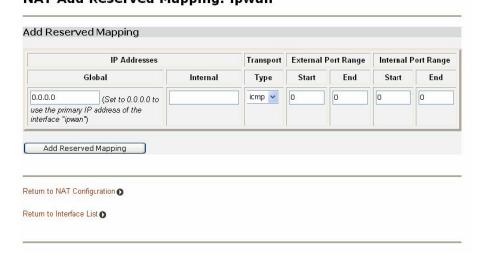

- 3. This page allows you to configure your reserved mapping. Add specific values for the following table entries:
  - Global IP Address; if you are mapping from a global IP address, type the address here. If you are mapping from a security interface, type 0.0.0.0.
  - Internal IP Address; the IP address of an individual host inside your network.
  - Transport Type; specify the transport type that you want to map from the outside interface to the inside.
  - Port Number; the port number that your transport uses.
- 4. Once you have configured the table, click on **Add Reserved Mapping**. The table is refreshed and the reserved mapping is added to your NAT configuration.

To delete a reserved mapping setup, click on the Delete hyperlink, and then click on **Delete Reserved Mapping.** 

Click on Return to Interface List to display the Security Interface Configuration page.

#### **Configuring Firewall policies**

If to configure firewall policies, click the *Security Policy Configuration* from Policy, Triggers and Intrusion Detection as following figure shown.

| Policies, Triggers and Intrusion Detection |   |
|--------------------------------------------|---|
| Security Policy Configuration •            |   |
| Security Trigger Configuration •           |   |
| Configure Intrusion Detection •            |   |
| Configure Security Logging •               | ~ |

Then the table is displayed and contains details of each Firewall policy.

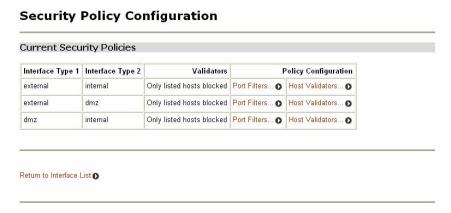

You can now configure the policies to include portfilters and validators. See Configuring portfilters Section and Configuring validators Section.

A portfilter is an individual rule that determines what kind of traffic can pass between two interfaces specified in an existing policy. This section assumes that you have followed the instructions in Configuring Firewall policies Section.

#### To configure a portfilter:

- 1. From the *Current Firewall Policies* table, click on the *Port Filters* link for the policy that you want to configure. The page displayed contains three *Add Filter* hyperlinks that allow you to create three different kinds of portfilter:
  - For a TCP/UDP port filter click on *Add TCP or UDP Filter*. The following page is displayed:

#### Firewall Add TCP/UDP Port Filter: external-internal

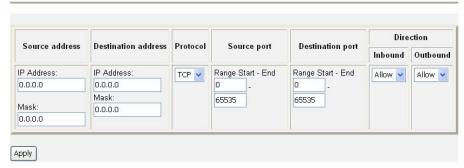

Specify the start and end of the port range for the TCP/UDP protocol that you want to filter. Then select TCP or UDP protocol from the Protocol drop-down list. After that, use the Direction drop-down lists to specify whether you want to allow/block inbound traffic, and allow/block outbound traffic. Click on **Apply**. The Firewall Port Filters page is displayed, containing details of the TCP portfilter that you have just added.

• For a non-TCP/UDP portfilter click on Add Raw IP Filter. The following page is displayed:

#### Firewall Add Raw IP Filter: external-internal

| Source address | Destination address | IP Protocol     | Direction |          |  |
|----------------|---------------------|-----------------|-----------|----------|--|
|                |                     | IF PTOLOCOI     | Inbound   | Outbound |  |
| IP Address:    | IP Address:         | Number or name: | Allow 🗸   | Allow 🗸  |  |
| 0.0.0.0        | 0.0.0.0             | 0               |           |          |  |
|                | Mask:               |                 |           |          |  |
| Mask:          | 0.0.0.0             |                 |           |          |  |
| 0.0.0.0        |                     |                 |           |          |  |

Specify the protocol number in the Transport Type text box, for example, for IGMP, enter protocol number 2. Then use the Direction drop-down lists to specify whether you want to allow/block inbound traffic, and allow/block outbound traffic. Click on **Apply**. The Firewall Port Filters page is displayed, containing details of the IP portfilter that you have just added.

2. Each portfilter displayed in the Firewall Port Filters page has a *Delete* hyperlink assigned to it. To delete a portfilter, click on this link, then at the confirmation page, click on **Delete**. The port filter is removed from the Firewall configuration.

#### Configuring validators

A validator allows/blocks traffic based on the source/destination IP address and netmask. Traffic will be allowed or blocked depending on the validator configuration specified when the policy was created. See Configuring Firewall policies Section. This section assumes that you have previously followed the instructions in Configuring Firewall policies Section.

#### To configure a validator:

1. From the Current Firewall Policies table, click on the *Host Validators* link for the policy that you want to configure. The Configure Validators page is displayed. Click

on the Add Host Validator link. The following page is displayed:

#### Firewall Add Host Validator: external-internal

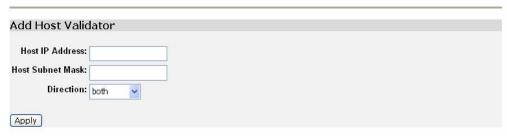

- 2. In the Host IP Address text box, type the IP address that you want to allow/block.
- 3. In the Host Subnet Mask text box, type the IP mask address. If you want to filter a range of addresses, you can specify the mask, for example, 255.255.255.0. If you want to filter a single IP address, use the specific IP mask address, for example, 255.255.255.255.
- 4. Click on the Direction drop-down list and select the direction of traffic that you want the validator to filter.
- 5. Click on *Apply*. The Configure Validators page is displayed, containing details of the host validator that you have just added.
- 6. Each portfilter displayed in the Configure Validators page has a Delete Host Validator hyperlink assigned to it. To delete a validator, click on this link, then at the confirmation page, click on the Delete Host Validator button. The validator is removed from the Firewall configuration.

#### Configuring triggers

A trigger allows an application to open a secondary port in order to transport packets. The most common applications that require secondary ports are FTP and NetMeeting. This section assumes that you have followed the instructions in Enabling Security Section.

To configure a trigger:

1. Go to the Policies, Triggers and Intrusion Detection section of the Security Interface Configuration. Click on Trigger Configuration. The Firewall Trigger Configuration page is displayed. There are no triggers defined at this time. Click on the New Trigger link. The following page is displayed:

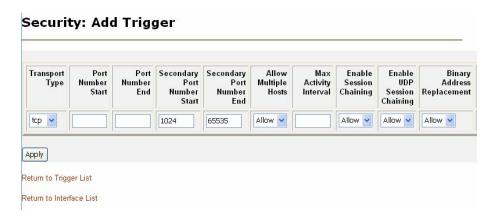

2. Configure the trigger as follows:

- a. Transport Type; select a transport type from the drop-down list, depending on whether you are adding a trigger for a TCP or a UDP application.
- b. Port Number Start; type the start of the trigger port range that the primary session uses.
- c. Port Number End; type the end of the trigger port range that the primary session uses
- d. Allow Multiple Hosts; select allow if you want a secondary session to be initiated to/from different remote hosts. Select block if you want a secondary session to be initiated only to/from the same remote host.
- e. Max Activity Interval; type the maximum interval time (in milliseconds) between the use of secondary port sessions.
- f. Enable Session Chaining; select Allow or Block depending on whether you want to allow multi-level TCP session chaining.
- g. Enable UDP Session Chaining; select Allow or Block depending on whether you want to allow multi-level UDP and TCP session chaining. You must set Enable Session Chaining to Allow if you want this to work.
- h. Binary Address Replacement; select Allow or Block depending on whether you want to use binary address replacement on an existing trigger.
- i. Address Translation Type; specify what type of address replacement is set on a trigger. You must set Binary Address Replacement to Allow if you want this to work.
- Once you have configured the trigger, click on Apply. The Firewall Trigger
  Configuration page is displayed, containing details of the trigger that you have just
  configured.
- 4. Each trigger displayed in the Firewall Trigger Configuration page has a Delete hyperlink assigned to it. To delete a trigger, click on this link, then at the confirmation page, click on the Delete button.

The Firewall Trigger Configuration page is displayed and details of the deleted trigger have been removed. There are two hyperlinks on the page:

- a. To add a new trigger, click on New Trigger.
- b. To display the Security Interface Configuration page, click on *Return to Interface List*.

#### **Configuring Intrusion Detection Settings**

Intrusion Detection settings allow you to protect your network from intrusions such as denial of service (DOS) attacks, port scanning and web spoofing. This section assumes that you have followed the instructions in *Enabling Security Section* and *Enabling Firewall and/or Intrusion Detection Section*.

#### To configure Intrusion Detection settings:

1. Go to the *Policies, Triggers and Intrusion Detection* section of the *Security Interface Configuration* page. Click on *Configure Intrusion Detection*. The *Firewall Configure Intrusion Detection* page is displayed:

| Use Blacklist                      |         |            |
|------------------------------------|---------|------------|
| Use Victim Protection              | false 💌 |            |
| Victim Protection Block Duration   | 600     | seconds    |
| DOS Attack Block Duration          | 1800    | seconds    |
| Scan Attack Block Duration         | 86400   | seconds    |
| Scan Detection Threshold           | 5       | per second |
| Scan Detection Period              | 60      | seconds    |
| Port Flood Detection Threshold     | 10      | per second |
| Host Flood Detection Threshold     | 20      | per second |
| Flood Detection Period             | 10      | seconds    |
| Maximum TCP Open Handshaking Count | 5       | per second |
| Maximum Ping Count                 | 15      | per second |
| Maximum ICMP Count                 | 100     | per second |

The values displayed in Firewall Configure Intrusion Detection page are the default values.

#### **2** .Configure Intrusion Detection as follows:

- a. Use Blacklist; select true or false depending on whether you want external hosts to be blacklisted if the Firewall detects an intrusion from that host. Click on the Clear Blacklist button at the bottom of the page to clear blacklisting of an external host. The Security Interface Configuration page is displayed.
- **b.** Use Victim Protection; select true or false depending on whether you want to protect a victim from an attempted web spoofing attack.
- **c.** DOS Attack Block Duration; type the length of time (in seconds) that the Firewall blocks suspicious hosts for once a DOS attack attempt has been detected.
- **d.** Scan Attack Block Duration; type the length of time (in seconds) that the Firewall blocks suspicious hosts for after it has detected scan activity.
- **e.** Victim Protection Block Duration; type the length of time (in seconds) that the Firewall blocks packets destined for the victim of a spoofing style attack.
- f. Maximum TCP Open Handshaking Count; type in the maximum number of unfinished TCP handshaking sessions (per second) that are allowed by Firewall before a SYN Flood is detected.
- **g.** Maximum Ping Count; type in the maximum number of pings (per second) that are allowed before the Firewall detects an Echo Storm DOS attack.
- **h.** Maximum ICMP Count; type in the maximum number of ICMP packets (per second) that are allowed by the Firewall before an ICMP Flood DOS is detected.
- **3.** Once you have configured Intrusion Detection, click on *Apply*. The Intrusion Detection settings are applied to the Firewall, and the Security Interface Configuration page is displayed.

#### 3.2.5.2 IP Routes

This option allows you to create static IP routes to destination addresses via an IP interface name or a Gateway address. Click on *IP routes* from the *Configuration* menu.

The *Edit Routes* page is displayed:

## There are currently no Routes defined. Create new |p V4Route... •

This page lists the following information about existing routes:

- · Whether the route is valid or invalid
- Destination IP address
- Gateway address
- Netmask address
- Whether the route is advertised via RIP (true or false)

#### **Editing a route**

1. To edit the destination, gateway and netmask address of a route, Click in the relevant text box, update the information then click on *Apply*.

#### **Edit Routes**

Changes successfully applied.

| Destination   | Gateway       | Netmask | Advertise | Delete? |                  |
|---------------|---------------|---------|-----------|---------|------------------|
| 192.168.10.20 | 255.255.255.0 | 0.0.0.0 | true 💌    |         | Advanced Options |

2. To edit the cost, interface setting or advertise status for the route, click on the *Advanced Options* hyperlink for a specific route and update the relevant information. Click on .

**Edit - Advanced Settings** 

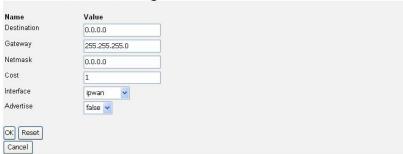

#### Deleting a route

- 1. To delete an existing route, check the *Delete box* for a specific route.
- 2. Click on Apply.

#### Creating an IP V4 Route

1. Click on the Create new Ip V4 Route hyperlink. The following page is displayed

#### 

- 2. Complete the Create IP v4 Route form in order to configure the route.
- **3.** When you have typed the details, click on *OK*. The *Edit Routes* page is displayed. The table now contains details of the route that you have just created.

| Edit DHCP server list                |                                                       |
|--------------------------------------|-------------------------------------------------------|
| Use this section to edit existing DH | CP server addresses present in the DHCP relay's list. |
| DHCP server IP address               | Delete?                                               |
| 192 . 168 . 1 . 5                    |                                                       |
| Apply Reset                          |                                                       |

#### 3.2.5.3 Bridge

From the *Advanced menu*, click on *Bridge* and then the *Bridge page* is displayed. This page lists the following information about bridge:

- 1. Global bridge configuration
- 2. VLAN configuration
- 3. Spanning tree configuration

#### **Global Bridge Configuration**

Following figure displays the global configuration settings for the bridge.

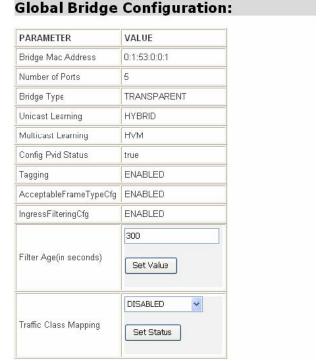

The following bridge information is displayed:

- 1. Bridge MAC Address
- 2. Number of bridge interfaces configured
- 3. Type of the Bridge
- 4. Unicast learning which is non-configurable, and always set to Hybrid, i.e. VLAN learning is both "Independent" as well as "Shared" depending on the association of VLANS with filtering databases.
- 5. Multicast Learning setting which is non-configurable and always set to HVM(Hybrid VLAN Multicast Learning), i.e. if two VLANs are associated with the same FDB, the filtering information for a multicast MAC address in one VLAN would be used in the forwarding decision for the same MAC address in the other VLAN too.
- 6. Config Pvid Status which is non-configurable and is always true, i.e. the bridge supports the ability to override the default PVID setting and its egress status (VLAN tagged or untagged) on each bridge interface.
- 7. Tagging which is non-configurable and always enabled, i.e. each bridge interface supports 802.1Q VLAN tagging of frames.
- 8. AcceptableFrameTypeCfg which is non-configurable and always enabled, i.e. each bridge interface can be configured to accept all frames or only tagged frames.
- 9. IngressFilteringCfg which is non-configurable and is always enabled, i.e. each

bridge interface supports discarding of frames whose VLAN classification does not include that interface in its member set.

- 10. Filter Age is the time (in seconds) after which MAC addresses are removed from the filter table when there has been no activity. The time may be an integer value between 10 and 100,000 seconds. The default value is 300 seconds. If to change the filter age, input the seconds desired in the filter age field, and then clock on *Set Value* to submit your setting.
- 11. Traffic Class setting which is the status of traffic class mapping. If to set traffic class, select your option from the drop-down list and click on *Set Status* to submit your setting. The following table gives the range of values for each option which can be specified with this command and a default value.

| Option        | Description                                                                        | Default<br>value |
|---------------|------------------------------------------------------------------------------------|------------------|
| enable        | Enable the mapping of regenerated priority to its traffic class.                   |                  |
| disable       | Disable the mapping of regenerated disable priority to its traffic class.          | disable          |
| prioritybased | Traffic class mapping would happen only if traffic class has not been already set. |                  |

#### **VLAN** configuration

Following figure displays the VLAN settings for the bridge.

# VLAN Configuration: PARAMETER VALUE VLAN Version 1 Max V\_AN Id 4094 Max V\_ANs 20 Curren: VLANs 1

The following VLAN information is displayed:

- 1. VLAN version: IEEE 802.1q version number that this device supports, which is 1.
- 2. Max VLAN Id: The maximum VLAN Id for a VLAN in the bridge.
- 3. Max VLANs: The maximum number of VLANs supported in the bridge.
- 4. Current VLANs: The number of VLANs that are currently existing in the bridge.

#### Spanning bridge configuration

Following figure displays the spanning bridge settings for the bridge.

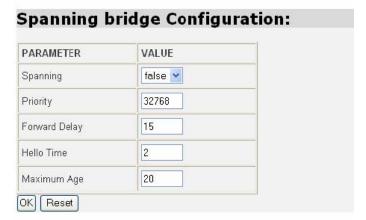

The following spanning bridge information is displayed and allows users to configure:

- 1. Spanning: spanning tree setting (true or false)
- 2. Priority: spanning tree priority value
- 3. Forward Delay: spanning tree forward delay time (seconds)
- 4. Hello time: spanning tree hello time (seconds)
- 5. Maximum Age: spanning tree maximum age (seconds)

#### **Interface Configuration**

Click on *Interface configuration* and then bridge interfaces page is displayed as shown in the following figure.

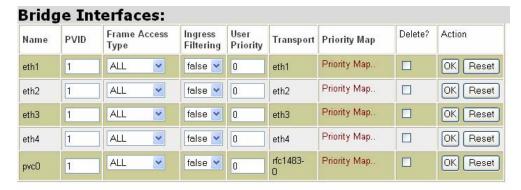

Return to Bridge. 0

The following table gives the range of values for each option which can be specified with this command and a default value.

| option | Description                                        | Default<br>value |
|--------|----------------------------------------------------|------------------|
| Name   | Interface name                                     |                  |
| PVID   | Port VLAN Id (PVID) associated with the interface. | 1                |

| Frame<br>Access type | Acceptable Frame Type setting. Each bridge interface can be configured to accept all frames or only tagged frames.                                                                                                    | all   |
|----------------------|----------------------------------------------------------------------------------------------------|-------|
| Ingress<br>filtering | Ingress Filtering Setting. Accepts VLAN tagged frames, only if the VLAN Id in the frame has this interface in its egress interface list.                                                                                                    | false |
| User priority        | The user priority to regenerated user-priority mapping for a bridge interface.                                                                                                    | 0     |
| Transport            | Name of attached transport.                                                                                                    |       |
| Priority map         | The mapping of user priority in the incoming frames to the regenerated user priority that would be used for traffic class mapping as well as set in the VLAN tag of the outgoing frame. How to configure is introduced in the following section. |       |

#### **Priority map configuration**

Click on priority map for a specified bridge interface, and then the Priority Map for the bridge interface page is displayed. In this page, number of traffic classes, user priority to regenerated priority map and Regenerated Priority to Traffic Class Map are provided to configure. The procedure is shown as follows:

1. Number of traffic classes, as shown in the following figure, specifies the number of traffic classes supported by the bridge interface. It can be any value between 1 and 8.

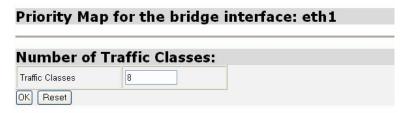

2. User Priority to Regenerated Priority Map, as shown is the following figure, specifies the mapping of user priority in the incoming frames to the regenerated user priority that would be used for traffic class mapping as well as set in the VLAN tag of the outgoing frame.

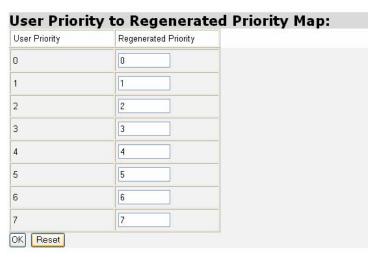

The following table gives the range of values for each option which can be specified with this command and a default value.

| Option     | Description                                                                                                   | Default<br>value |
|------------|----------------------------------------------------------------------------------------------------|------------------|
| Priority 0 | The regenerated user-priority to which the user priority with value 0 in the incoming frame should be mapped. | 0                |
| Priority 1 | The regenerated user-priority to which the user priority with value 1 in the incoming frame should be mapped. | 1                |
| Priority 2 | The regenerated user-priority to which the user priority with value 2 in the incoming frame should be mapped. | 2                |
| Priority 3 | The regenerated user-priority to which the user priority with value 3 in the incoming frame should be mapped. | 3                |
| Priority 4 | The regenerated user-priority to which the user priority with value 4 in the incoming frame should be mapped. | 4                |
| Priority 5 | The regenerated user-priority to which the user priority with value 5 in the incoming frame should be mapped. | 5                |
| Priority 6 | The regenerated user-priority to which the user priority with value 6 in the incoming frame should be mapped. | 6                |
| Priority 7 | The regenerated user-priority to which the user priority with value 7 in the incoming frame should be mapped. | 7                |

3. Regenerated Priority to traffic class map, as shown in the following figure, specifies the mapping of regenerated priority to their traffic class values.

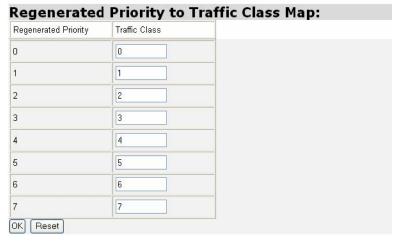

The following table gives the range of values for each option which can be specified with this command and a default value.

#### **VLAN Configuration**

Click on *VLAN configuration* and then VLAN interfaces page is displayed as shown in the following figure. Users can configure the VLAN existing currently or create new VLAN via this page.

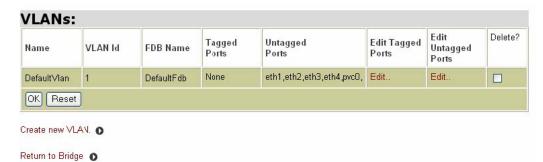

The following table gives the range of values for each option, which can be specified with this command and a default value.

| option                 | Description                                                                                                    | Default value            |
|------------------------|----------------------------------------------------------------------------------------------------|--------------------------|
| Name                   | An arbitrary name that identifies the VLAN. It can be made up of one or more letters or a combination of letters and digits, but it cannot start with a digit.                                                                                          | DefaultVlan              |
| VLAN ID                | The VLAN Id that the user wants to assign to the named VLAN. The valid values for the VLAN Id ranges between 1 and 4094.                                                                                                    | 1                        |
| FDB Name               | The name of an existing Filtering Database with which the user wants the VLAN to be associated. If the FDB already exists, the VLAN becomes associated with that FDB. If the FDB does not exist, it is created and the VLAN becomes associated with it. | DefaultFdb               |
| Tagged Ports           | the tagged port list of the named VLAN                                                                                                    | None                     |
| User priority          | the untagged port list of the named VLAN                                                                                                    | eth1,eth2,eth3,eth4,pvc0 |
| Edit Tagged Ports      | Allow users to edit tagged ports while clicking on Edit.                                                                                                    |                          |
| Edit untagged<br>Ports | Allow users to edit untagged ports while clicking on Edit                                                                                                    |                          |

#### **Edit Tagged Ports**

As shown in the following figure, user can add a specified port to VLAN through name drop-down list. Click on *OK* to submit your setting, *Reset* to clear your setting and *Cancel* to return to previous page.

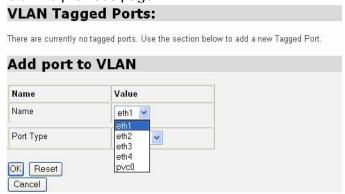

#### **Edit untagged Ports**

As shown in the following figure, user can add or delete a specified untagged port. Click on *OK* to submit your setting, *Reset* to clear your setting and *Cancel* to return to previous page.

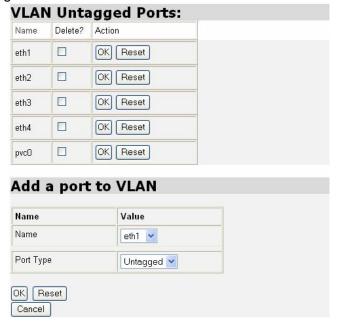

#### Create a new VLAN

Click on Create a new VLAN, the Create a new VLAN page is displayed, as shown in the following figure. In this page, user can create a new VLAN after configuring VLAN name, Vlan Id and Fdb Name respectively. Click on *OK* to submit your setting, *Reste* to clear your setting and *Cancel* to return to previous page.

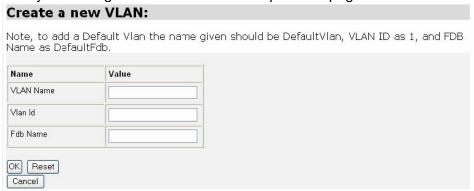

#### 3.2.5.4 Ports

This option allows you to configure the SHDSL port on your router, Click on *Port Configuration* via the Advanced menu,. The Shdsl port is displayed.

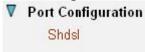

Click Shdsl on the Port Configuration menu. The SHDSL Port Configuration page appears promptly:

### DSL Configuration

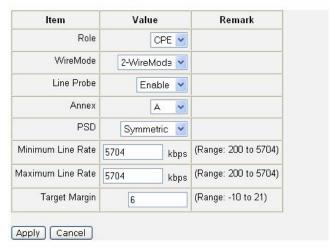

"Shdsl" is the default port name of SHDSL created in ROUTER where stands for ATM port. You can configure simple SHDSL parameters in this page. The procedure is shown as follows:

- 1. In the Role drop-down list, you can set the device as CPE or CO.
- 2. If to set router Wire mode, Click on Wire Pair drop-down list to select the Wire Pair number needed.
- 3. If to set the maximum and minimum line rate, input the Max Line Rate and Min Line Rate respectively (where values range from 200 kbps to 5704 kbps) and then click on *Apply* to submit your setting. After the handshaking between STU-R and STU-C devices, the actual transmission rate will be presented in the Current Tx Rate attribute.
- 4. Click the line probe drop-down list to set line probe as enable or disable.
- 5. Click the annex drop-down list to select the desired annex mode, including A, B, A&B, F, G, and F&G.
- 6. Click the PSD drop-down list to set PSD as symmetric or asymmetric.
- 7. If to set the maximum and minimum line rate, click on the Max Line Rate and Min Line Rate drop-down list respectively (range: 200kbps to 5704kbps).
- 8. If to set the target margin, input the desired number in the target margin field (range: -10 to 21 dB).
- 9. Click on *Apply* to submit your setting or *Cancel* to clear your setting.
- 10. to view the advanced status of SHDSL and Ethernet ports, refer to the system status section as follows:

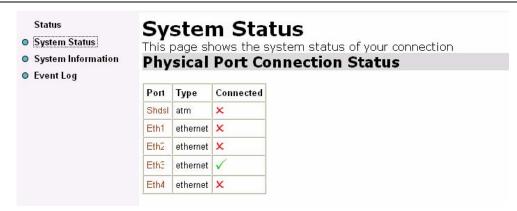

## **Chapter 4 Diagnostic and Troubleshooting**

We could simply judge whether connection is correct or incorrect from the status of LED. Please refer to the list below for status of connection.

| Description                                                                                                    | Suggestion                                                                                                    |
|----------------------------------------------------------------------------------------------------|----------------------------------------------------------------------------------------------------|
| Make sure Power LED, Ethernet LED, and DSL LED are lighted.                                                                                                    | Check all connections whether ware correct, including DSL Line, Ethernet cable and power adapter.                                                                                                    |
| Ethernet LED start to become blink yellow while RJ-45 line has just plugged, it will turn to yellow (No blink) while connection is established.                         | If your Ethernet LED no light, make sure the RJ-45 you using is connected properly (Please use the crossover Ethernet cable)                                                                                                    |
| DSL LED start to become blink yellow while DSL line has just plugged and start to train the DSL Link, it will turn to yellow(No blink) while connection is established. | If the DSL LED is still blinking, is means that Router is training the DSL Line and connection is not Established, in this case, Please make sure your ISP <b>User name</b> and <b>password</b> are correct or check DSL Link is connected properly. |